# **News anlegen**

# **Schritt 1:**

Als erstes muss das Task-Center aufgerufen werden.

# **Schritt 2: Tool News Creation aufrufen und News erstellen**

Anschliessend sollte das Tool: XXX News creation aufgerufen werden. In der Regel ist nur ein solches Tool vorhanden, z.b. Tool: IMTEK News creation, Tool: IIF News creation oder Tool: INATECH News creation. Mit diesem Tool können News direkt im entsprechenden IMTEK-Verzeichnis angelegt werden.

Dies hat soweit noch keinen Einfluss darauf, wie und wo diese News dargestellt wird, das wird dann über die Zuordnung zu Kategorien geregelt. Als Admin eines Lehrstuhls hat man die Kategorien

- "Lehrstuhl XY",
- "Lehrstuhl XY Sticky-News",
- "Gastvortrag",
- "Leuchtturmvortrag",
- "Oberseminar"
- und "Sonstige Veranstaltungen"

zur Auswahl.

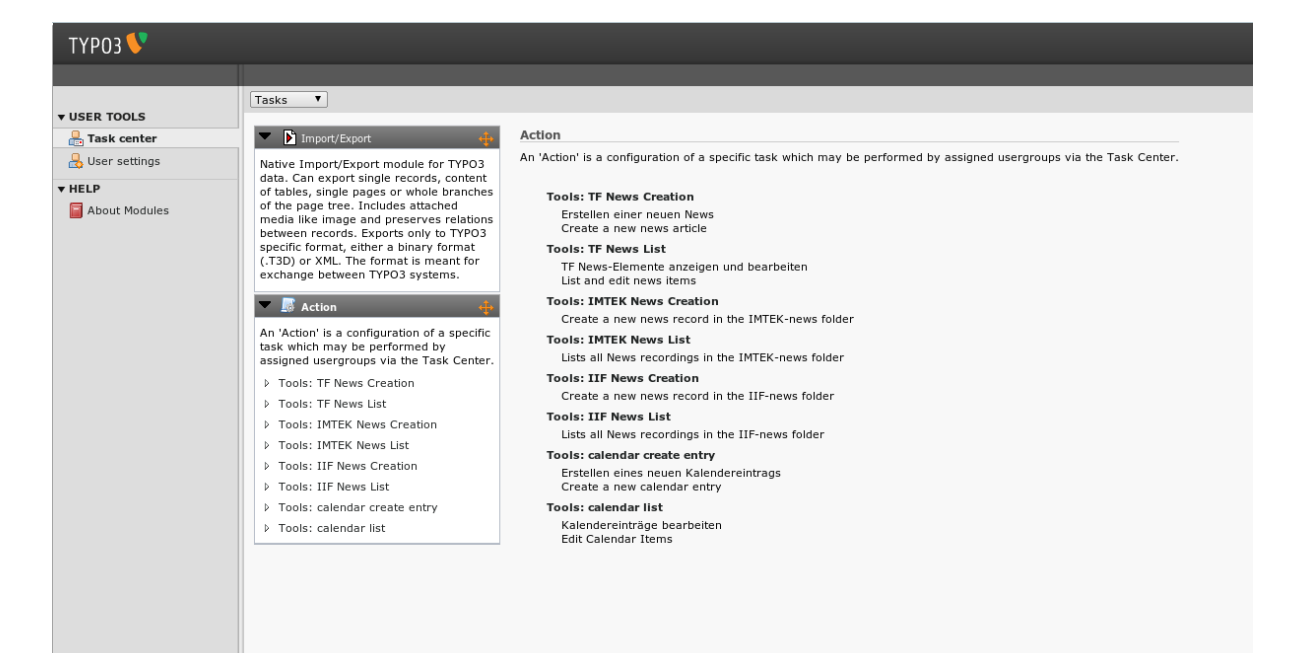

Hier kann dann ein Titel, ein Untertitel und der Text der News mit entsprechenden Formatierungen angegeben werden.

Solange Sie den Haken bei Hide (Verbergen) drin lassen, ist die Meldung noch nicht zu sehen. Man kann eine News jedoch auch mit einem Startzeitpunkt in der Zukunft vergeben, so dass die News erst zu diesem definierten Zeitpunkt sichtbar wird. Man legt also die News an und veröffentlich sie durch Entfernen des Häkchens "Verbergen"/"Hide", aber sichtbar wird sie erst beim unterm Reiter "Zugriff" bzw. "Access" eingetragenen Datum (Datums- und Zeitangabe möglich).

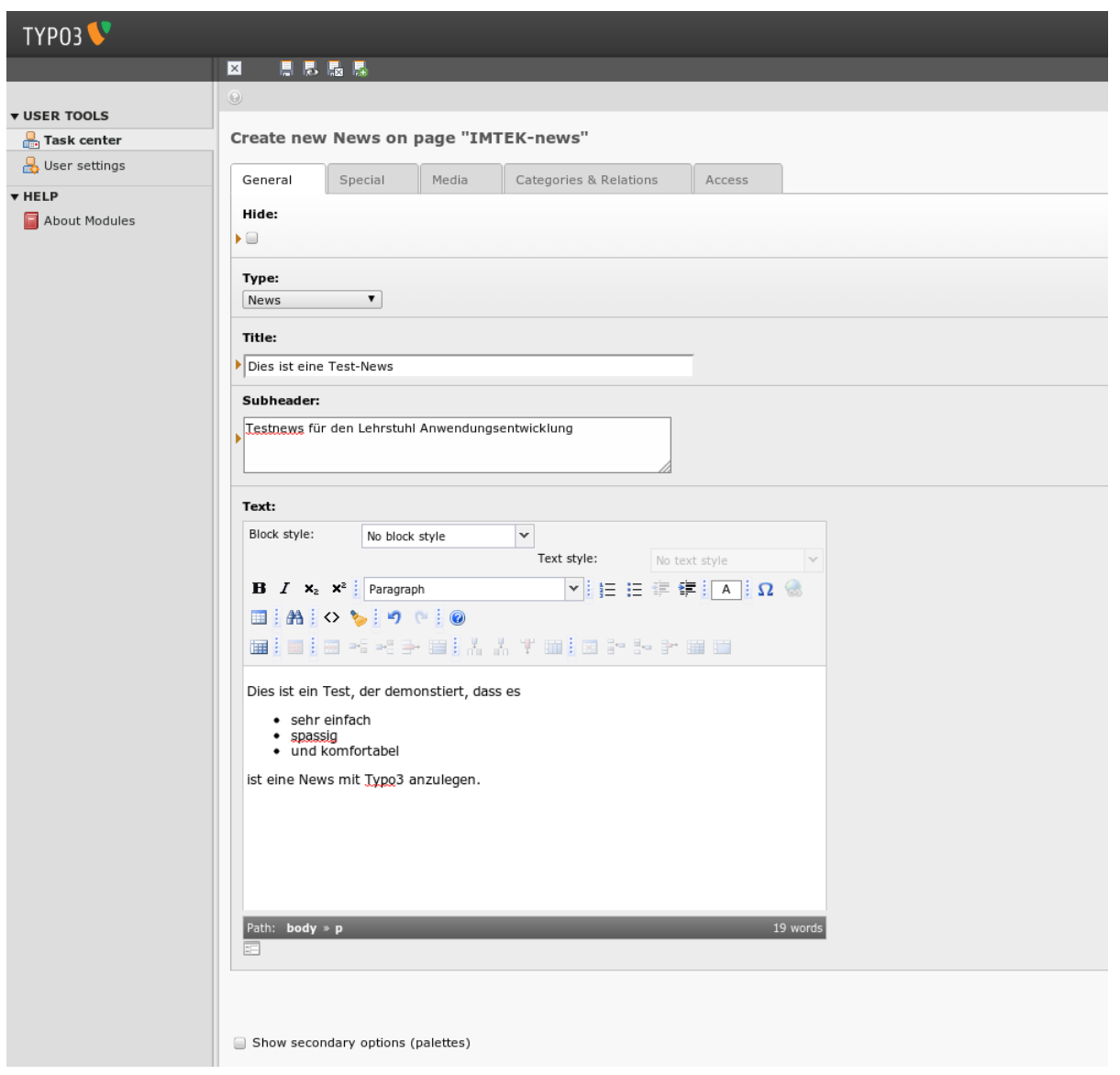

### **Schritt 3: Sprache der News festlegen**

In dem Tab Special kann die Sprache der News festgelegt werden. Default (Standard) entspricht Deutsch, alternativ kann English oder [All] gewählt werden.

Wählt man hier [All] handelt es sich um eine sprachunabhängige News, die in allen Sprachen dargestellt wird.

https://wiki.uni-freiburg.de/tf-infoportal/ Printed on 2022/08/19 10:56

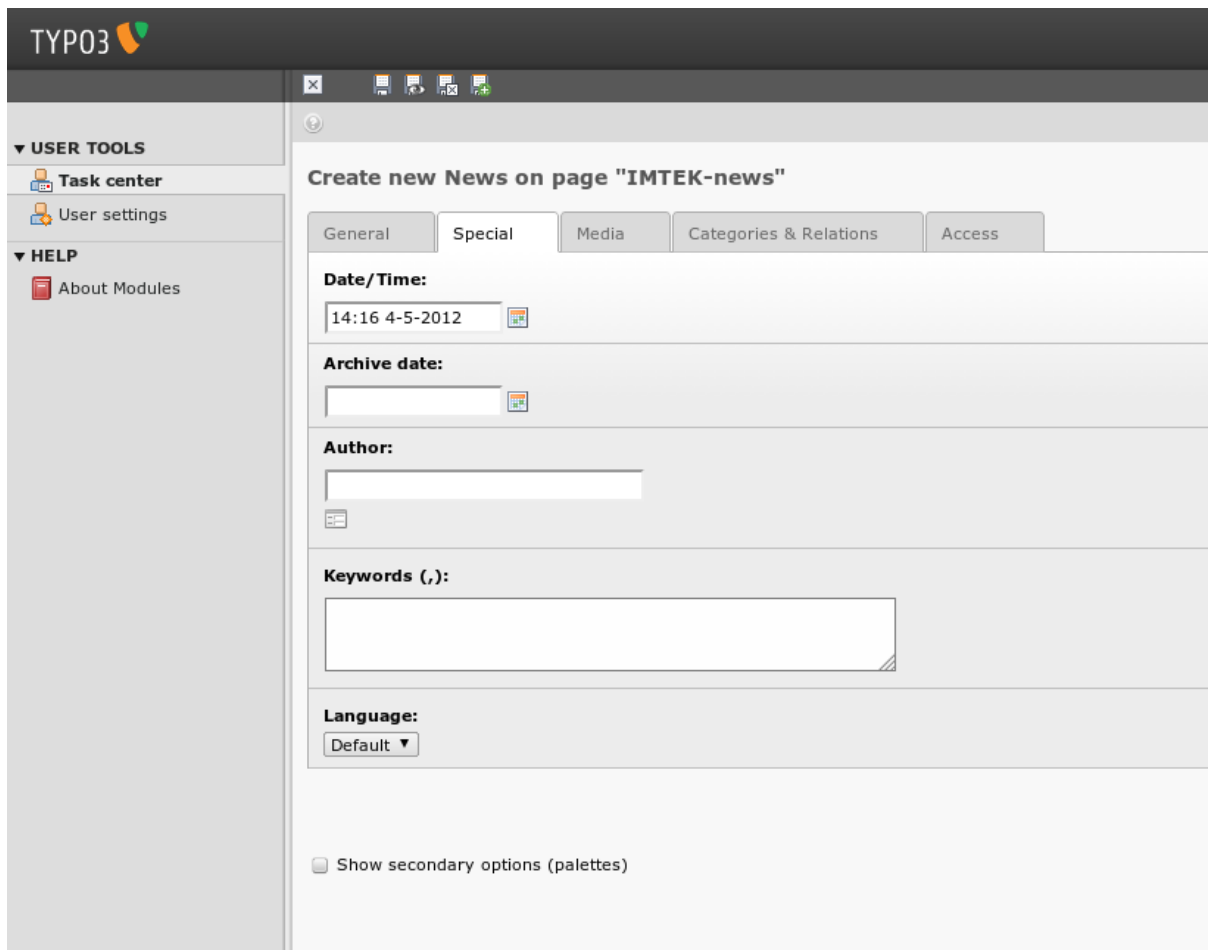

#### **Für eine bestehende deutsche News die zugehörige Englische anlegen:**

Siehe Rubrik "News übersetzen" :[https://wiki.uni-freiburg.de/tf-infoportal/doku.php?id=tf-infoportal:dokumentation:typo3:news:ne](https://wiki.uni-freiburg.de/tf-infoportal/doku.php?id=tf-infoportal:dokumentation:typo3:news:news-uebersetzen) [ws-uebersetzen](https://wiki.uni-freiburg.de/tf-infoportal/doku.php?id=tf-infoportal:dokumentation:typo3:news:news-uebersetzen)

## **Schritt 4: Bilder, Links und Dateien hinzufügen**

Im Tab Media Können Bilder, Links (ein Link pro Zeile) und Dateien hinzugefügt werden.

Die **Bilder** müssen für eine korrekte Darstellung in Typo3 in der Größe 175px x 117px hochgeladen werden. Bilder in anderen Formaten müssen Sie bspw. in Photoshop in der o.g. Größe anlegen oder bei einem Logo, z.B. auf einen weissen Hintergrund in der entsprechenden Größe setzen.

update:<br>2020/09/15 tf-infoportal:dokumentation:typo3:news-anlegen https://wiki.uni-freiburg.de/tf-infoportal/doku.php?id=tf-infoportal:dokumentation:typo3:news:news-anlegen 08:14

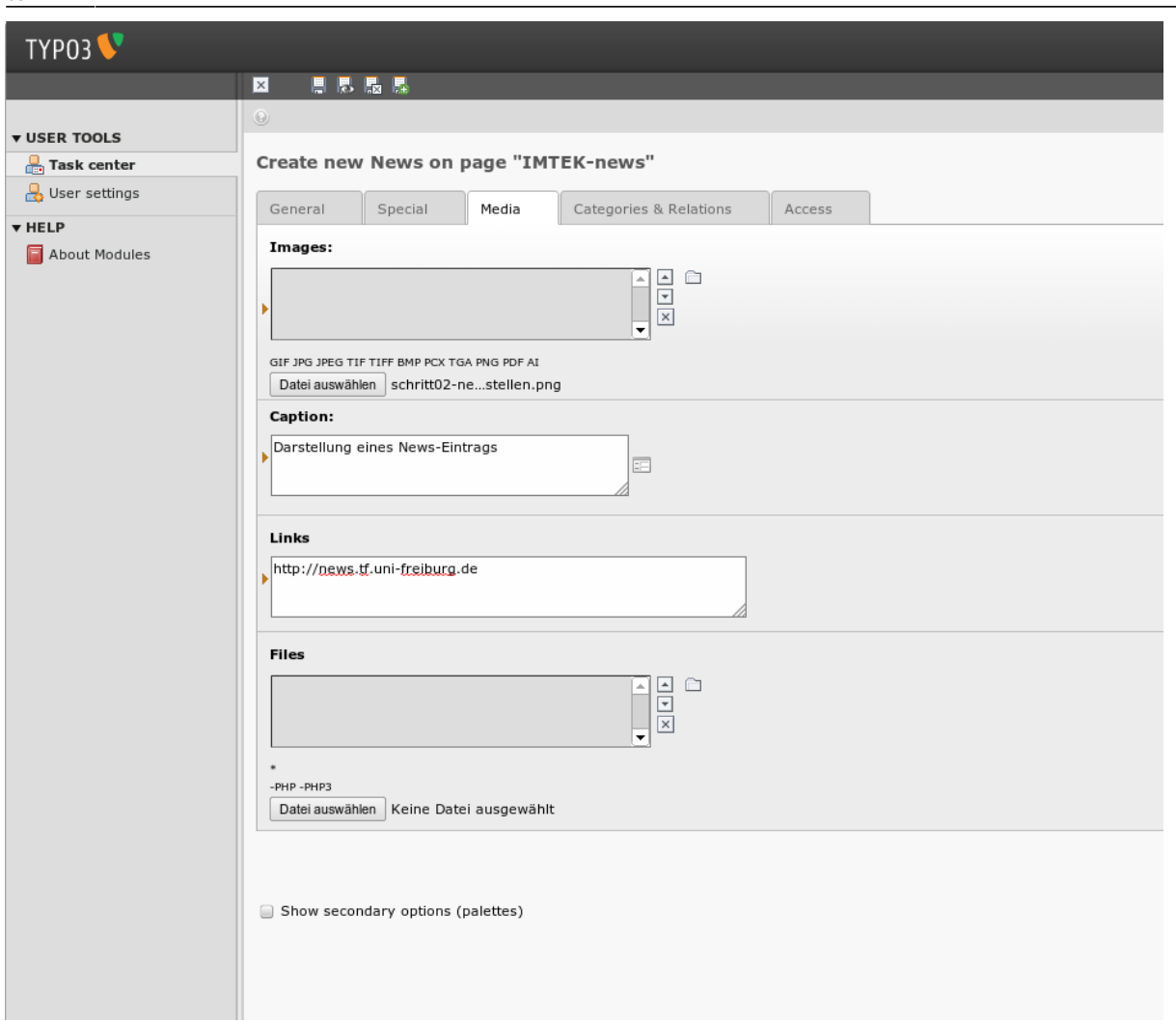

Bei den Links ist es wichtig, dass die Links mit einer absoluten URL angegeben werden, also <http://www.tf.uni-freiburg.de> anstatt [www.tf.uni-freiburg.de](http://www.tf.uni-freiburg.de)

Bei der Verwendung von Bildern von Dritten muss die Rechtelage gesichert sein. Denken Sie daran immer den Fotograf/die Quellenangabe in der Bildunterschrift zu vermerken

## **Schritt 5: Kategorien und verwandte News feslegen**

Im nächsten Tab Categories & Relations kann festgelegt werden wo und auf welchen Webseiten die News erscheinen soll. Diese wird durch die zugeordneten Kategorien beeinflusst.

Wählt man Kategorien, die den Text **Sticky-News** enthalten, so werden diese News auf der jeweiligen Startseite des Lehrstuhls angezeigt. Es können also maximal 3 Sticky-News auf einmal angezeigt

werden.

Sticky-News werden chronologisch angezeigt.

Wird eine vierte Nachricht angelegt, die diese Kategorie trägt, wird die älteste verdrängt. Wenn trotzdem eine ältere Sticky-News angezeigt werden soll, muss bei einer 'jüngeren' News die Kategorie "Sticky-News" entfernt werden.

Möchte man seine Lehrstuhl-News auf der Instituts- oder Fakultätswebseite angezeigt haben, so muss Kontakt mit dem jeweiligen Redakteur (Frau Thoma-Widmann) aufgenommen werden.

Kontaktdaten:

• Frau Thoma-Widmann (Tel.:: [E-Mail](mailto:mailto:thoma-widmann@tf.uni-freiburg.de) (TF-, IMTEK-, INATECH-, IIF-Webseiten)

update:<br>2020/09/15 tf-infoportal:dokumentation:typo3:news-anlegen https://wiki.uni-freiburg.de/tf-infoportal/doku.php?id=tf-infoportal:dokumentation:typo3:news:news-anlegen 08:14

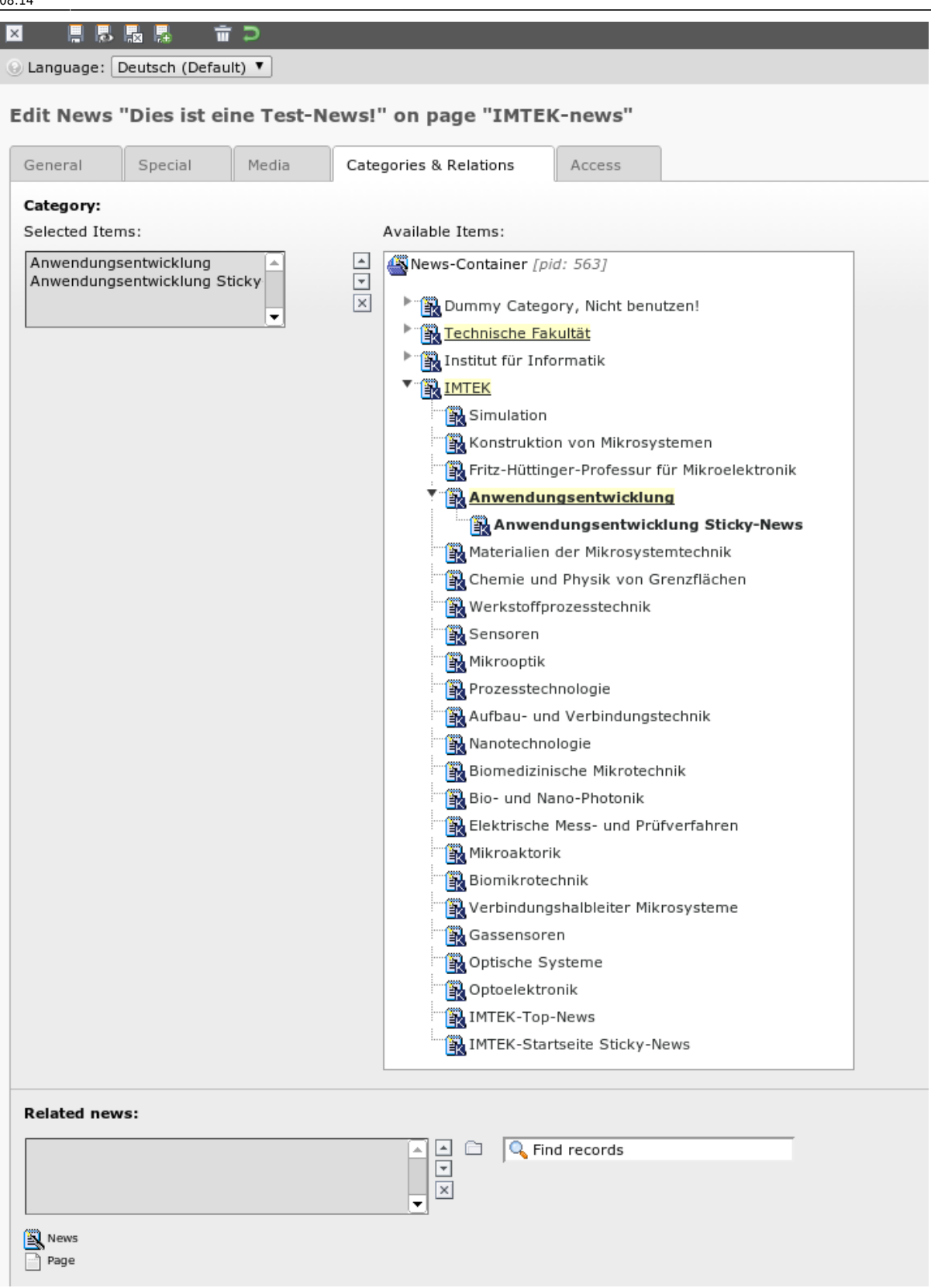

## **Schritt 6: Speichern und schliessen**

Mit einem Klick auf das Disketten-Symbol mit dem [x] kann die aktuelle News gespeichert und geschlossen werden.

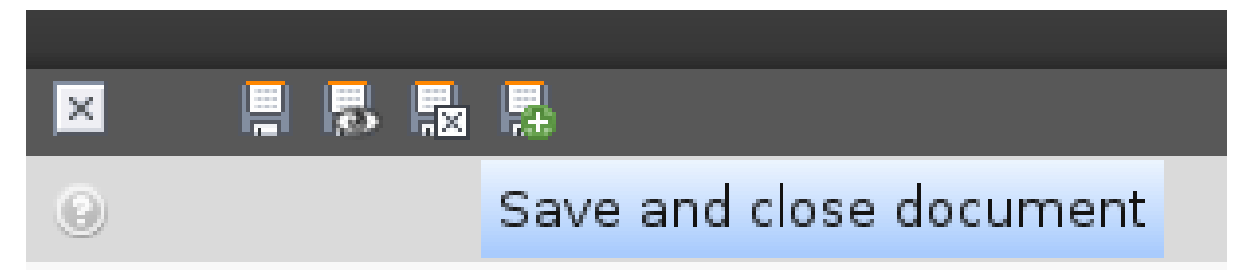

#### **Schritt 7: Newsliste**

Anschliessend kann in der Listenansicht (Task Tool: XXX News List) überprüft werden, dass die News korrekt gespeichert wurde.

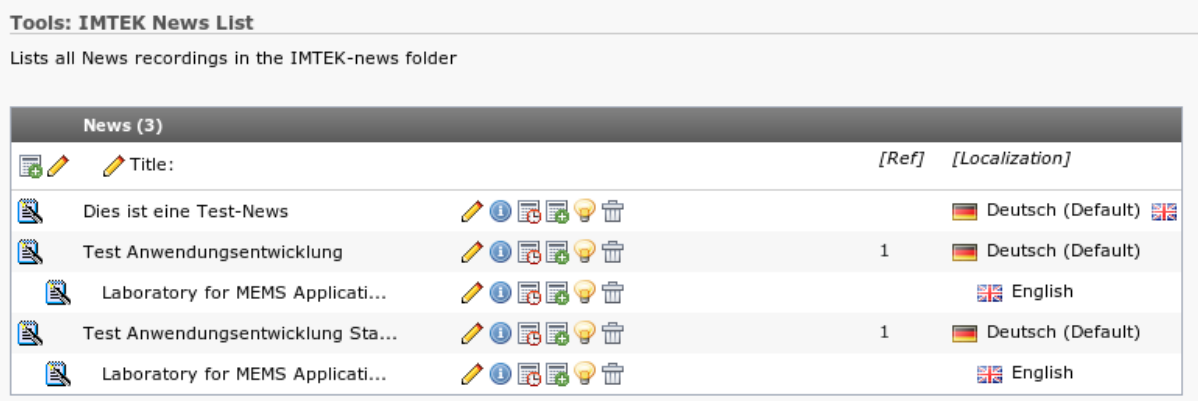

#### **Schritt 8: Webseite**

Hat man alles richtig gemacht, wird die News dann auch automatisch auf der Lehrstuhlwebseite angezeigt. Falls die Änderung nicht gleich sichtbar wird: Tastenkombination Str + Shift + R drücken.

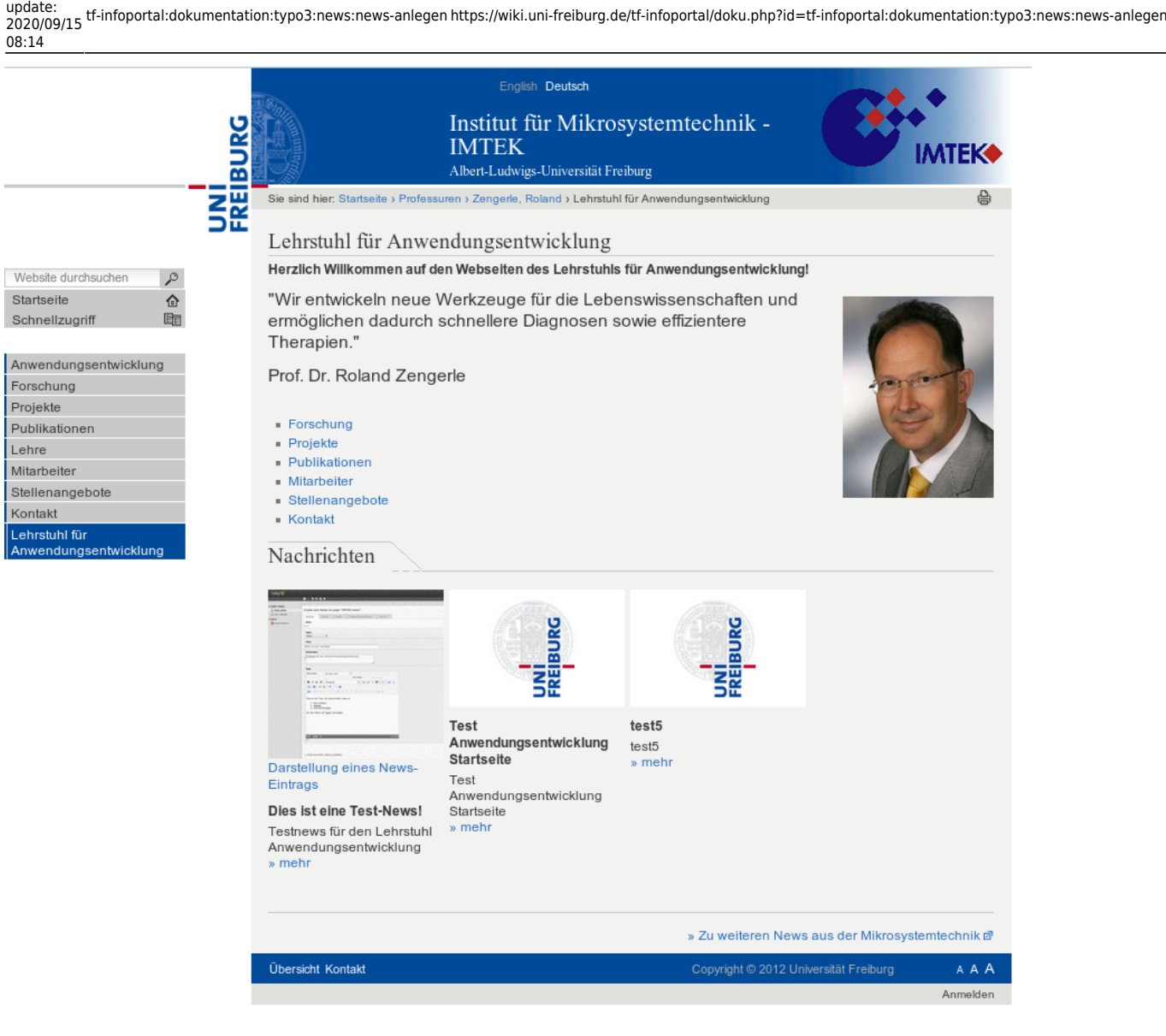

[anwender,](https://wiki.uni-freiburg.de/tf-infoportal/doku.php?id=tag:anwender) [tf-infoportal,](https://wiki.uni-freiburg.de/tf-infoportal/doku.php?id=tag:tf-infoportal) [typo3](https://wiki.uni-freiburg.de/tf-infoportal/doku.php?id=tag:typo3)

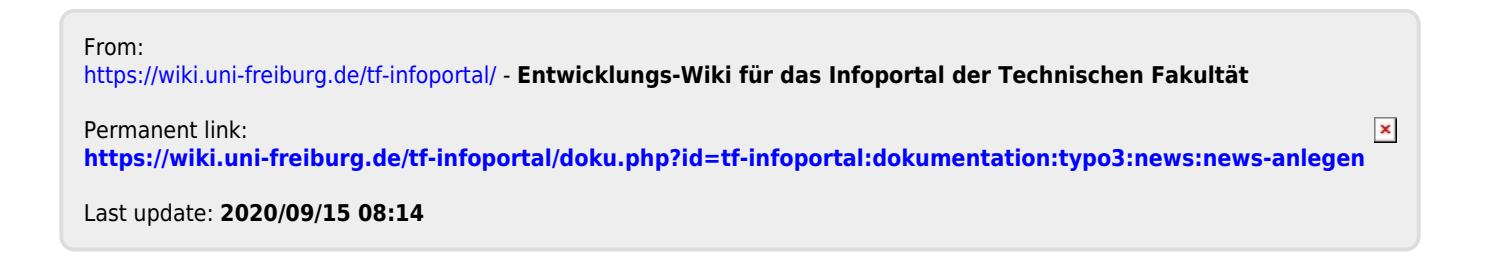